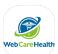

## WebCareHealth iPhone Shortcut

1. Open Safari browser and type <a href="https://app.webcarehealth.com/">https://app.webcarehealth.com/</a> into the search bar

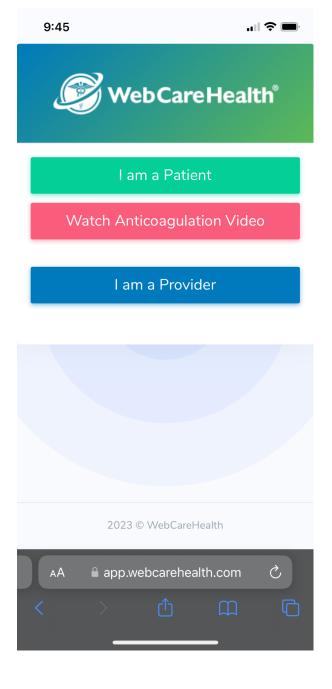

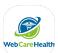

## 2. Click the button with the up arrow

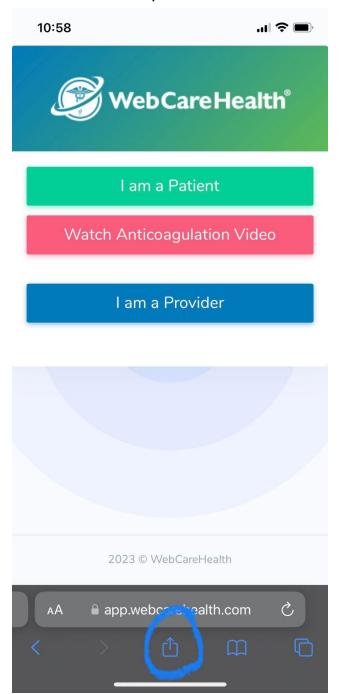

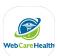

3. Scroll and click the "Add to Home Screen" button

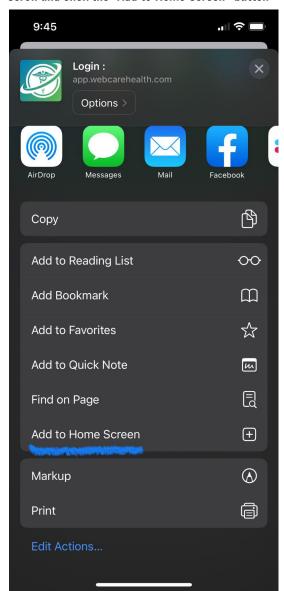

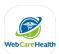

4. Give the icon a name or leave the default. Then click "Add" in the top right.

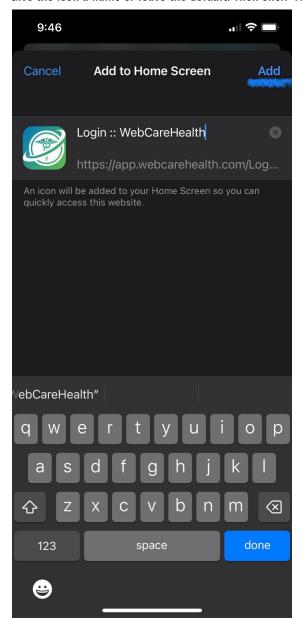

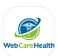

5. Now you should see the shortcut on your home screen

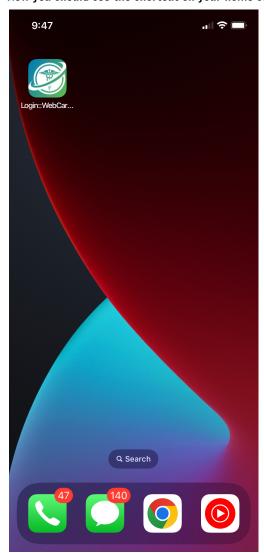